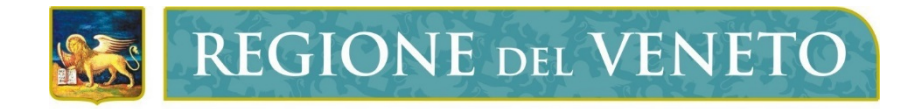

Regione del Veneto

Sistema Informativo Regionale Foreste - SIRF

# Manuale Utente GUSI-SIU

Accreditamento al Sistema Informativo Regionale Foreste per la Domanda di Richiesta iscrizione all'Albo delle Imprese Forestali

> VERSIONE 1.0 22 SETTEMBRE 2021

# **Indice**

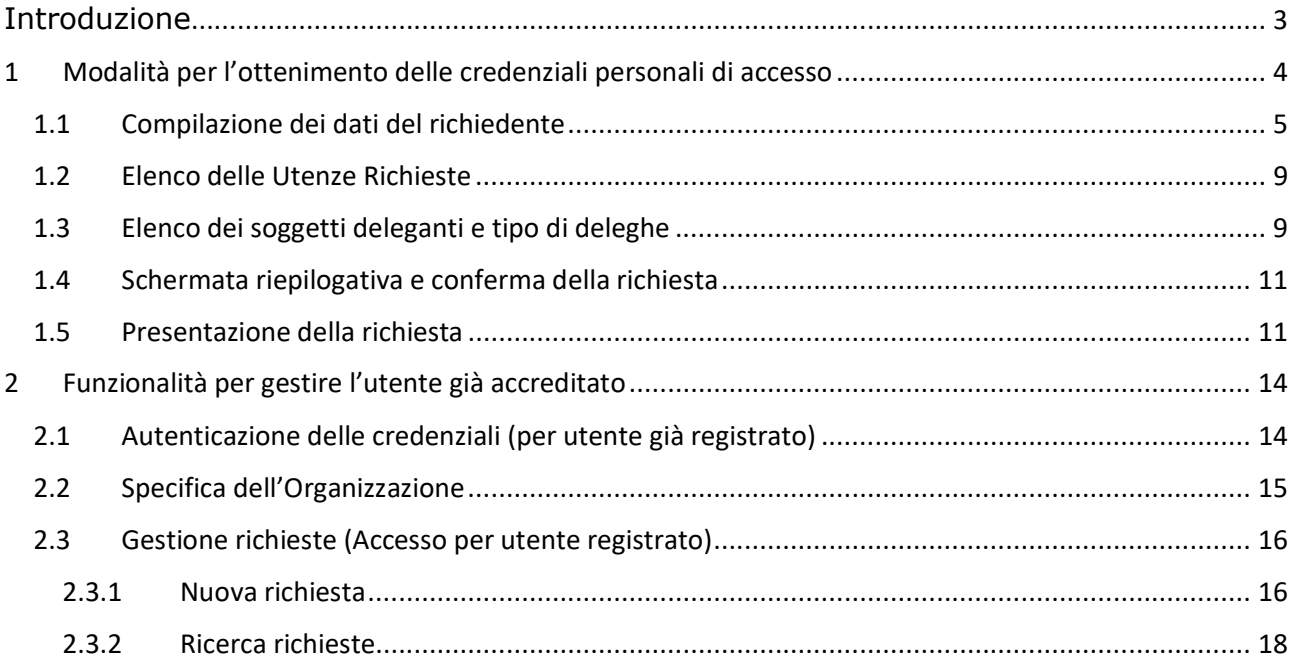

# **Introduzione**

Il presente manuale ha lo scopo di fornire le principali indicazioni sull'ottenimento delle credenziali di accesso (ID Utente e password) al Sistema informativo regionale foreste al fine di compilare la domanda per l'iscrizione all'Albo delle imprese forestali e per l'assegnazione di delega alla compilazione della stessa per conto di soggetti terzi.

Il soggetto titolato ad ottenere le credenziali di accesso è il Titolare o Rappresentante Legale dell'impresa o Ente richiedente ovvero un soggetto terzo espressamente delegato a presentare la domanda in nome e per conto dell'impresa o Ente richiedente.

Come meglio descritto nelle pagine successive, questa operazione sarà di possibile effettuazione accedendo all'applicativo "Gestione Utenti Servizio Informativo" (GUSI) raggiungibile al seguente indirizzo: https://siu.regione.veneto.it/GUSI/

L'utilizzo dell'applicativo GUSI è necessario anche per utenti già registrati ai servizi di Regione del Veneto ma che debbano associare la propria utenza ai nuovi ruoli specifici attivati per la procedura inerente la domanda per l'iscrizione all'Albo delle imprese forestali e/o una delega per la compilazione della domanda per conto terzi.

In qualsiasi caso, alla domanda di accreditamento conclusa dovrà essere apposta la firma digitale del responsabile/titolare dell'organizzazione cui afferiscono gli utenti indicati nella richiesta.

Per qualsiasi problematica legata ad aspetti informatici, incluso il ripristino della password, è possibile contattare il call center regionale:

- all'indirizzo email call.center@regione.veneto.it;

- al numero verde 800-914708 nei seguenti orari: 08.00 - 18.30 dal lunedì al venerdì e 08.00-14.00 il sabato.

# 1 Modalità per l'ottenimento delle credenziali personali di accesso

Mediante l'applicativo GUSI è possibile richiedere le credenziali (ID Utente e password) necessarie per accedere al Sistema Informativo Regionale Foreste per la compilazione delle domande per l'iscrizione all'Albo delle imprese forestali. L'applicativo GUSI è raggiungibile all'indirizzo https://siu.regione.veneto.it/GUSI/ la cui prima schermata è la seguente:

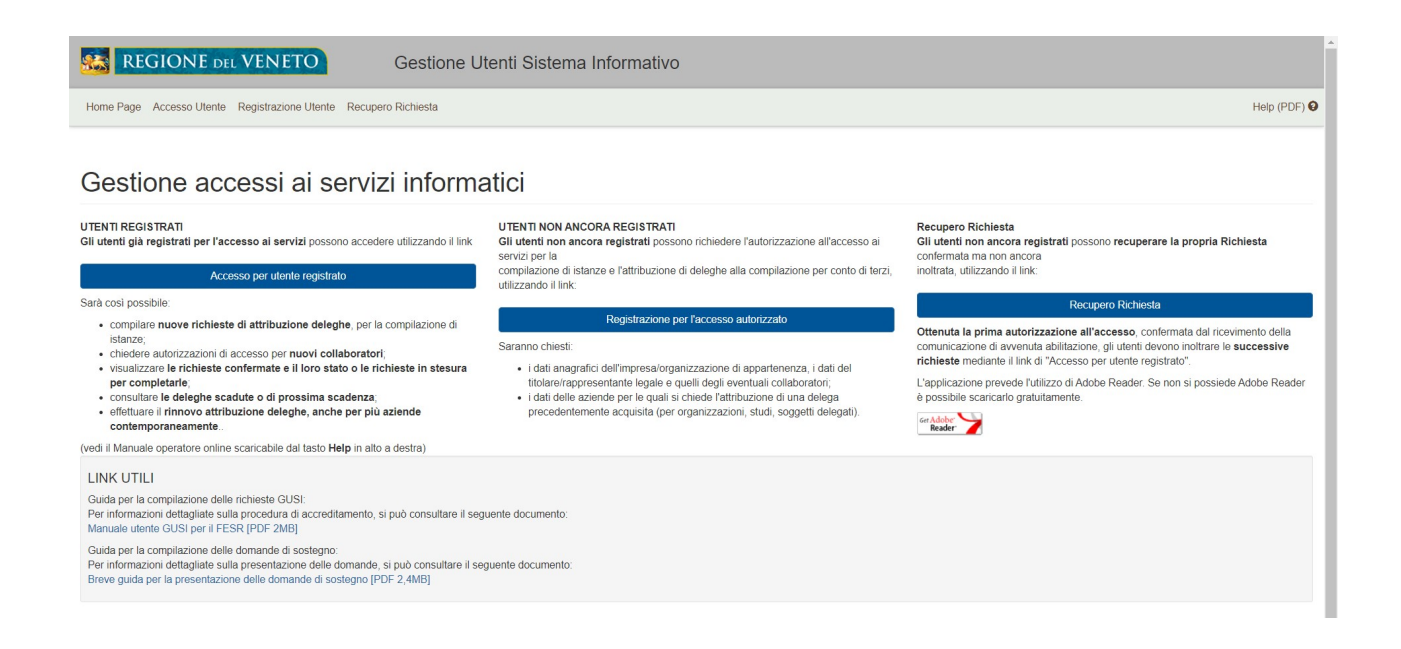

Per procedere con la prima richiesta di ottenimento delle credenziali, ossia per utenti mai censiti nei sistemi informativi regionali, è necessario cliccare sul pulsante "Registrazione per l'accesso autorizzato" come indicato in immagine.

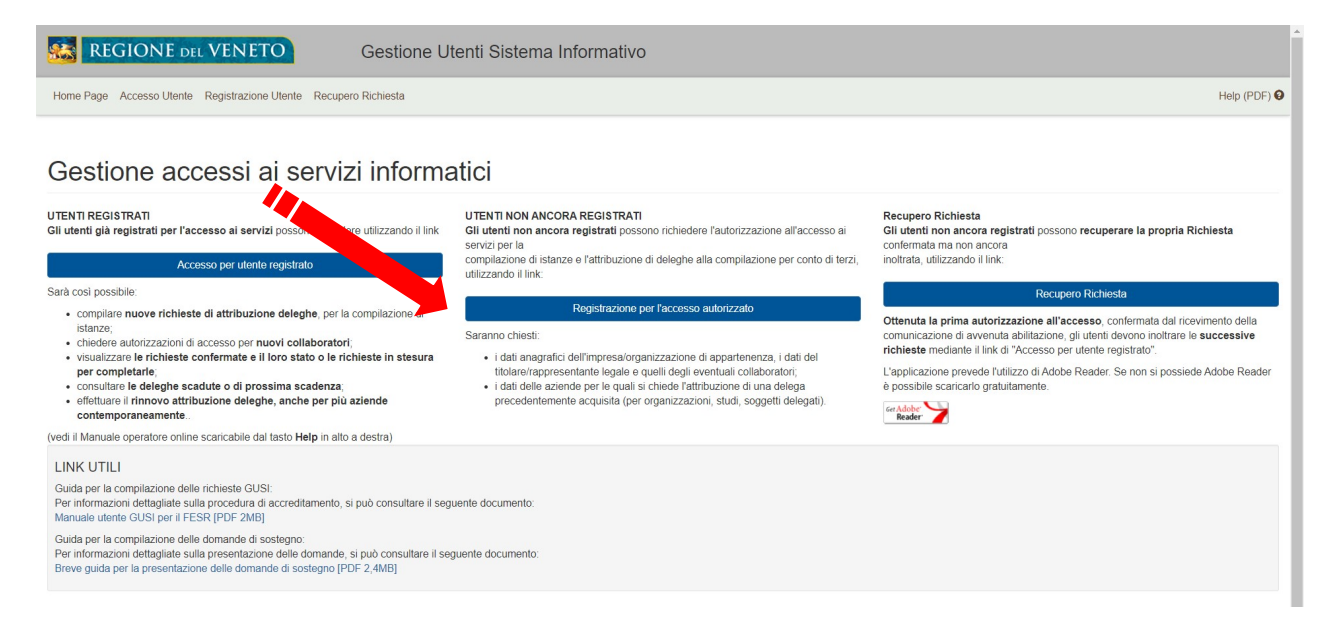

#### 1.1 Compilazione dei dati del richiedente

Dopo aver cliccato sul pulsante "Registrazione per l'accesso autorizzato" si visualizzerà la pagina per la compilazione dei dati del richiedente.

Tutti i dati andranno specificati secondo le indicazioni fornite e richieste nella pagina di compilazione, tenendo conto che in quelli in cui si troverà il simbolo asterisco "\*" vi è l'obbligatorietà di inserimento dati.

La richiesta può essere presentata dal Rappresentante legale di una persona giuridica, dal Titolare di un'Impresa Individuale o da un soggetto terzo espressamente delegato.

Una volta inseriti cognome, nome e codice fiscale, la prima importante informazione da inserire a sistema sarà l'indicazione se la richiesta di accreditamento viene presentata per accedere ai servizi di Regione Veneto in qualità di rappresentante legale di:

#### A. "Ente o Impresa" che chiede l'accreditamento per conto proprio;

B. "Soggetto giuridico delegato" che chiede l'accreditamento per conto terzi. (Rappresentante legale/incaricato dell'Ente di Formazione non rientra tra le opzioni selezionabili per la procedura in esame)

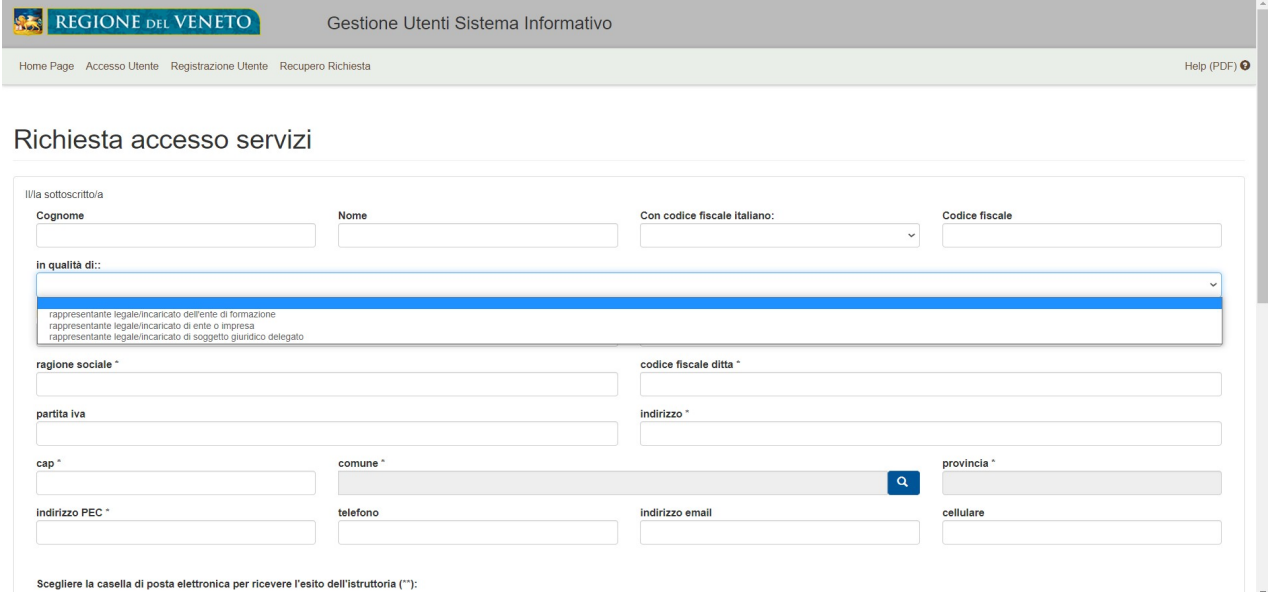

Nel caso in cui il soggetto che presenta la domanda di accreditamento sia il rappresentante dell'impresa/Ente che presenterà per proprio conto la domanda di accreditamento si dovrà selezionare "RAPPRESENTANTE LEGALE/INCARICATO DI ENTE O IMPRESA", qualora invece la presentazione sia stata delegata a soggetto diverso dall'Impresa beneficiaria si dovrà selezionare "RAPPRESENTANTE LEGALE/INCARICATO DI SOGGETTO GIURIDICO DELEGATO". In quest'ultimo caso sarà necessario specificare la tipologia di tale soggetto delegato, selezionando una delle voci disponibili nell'apposito menu a tendina.

#### Richiesta accesso servizi

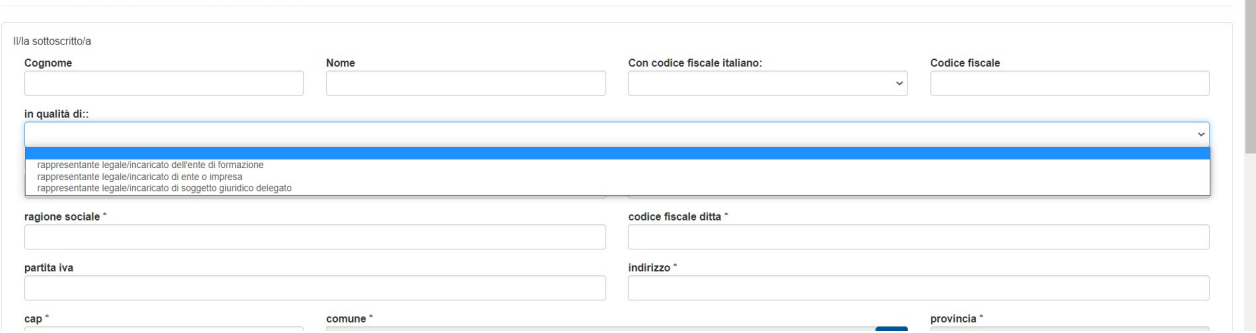

A questo punto sarà possibile proseguire nella compilazione dei dati anagrafici richiesti, con particolare attenzione alla procedura d'inserimento di comune e provincia: bisogna, infatti, cliccare sul pulsante Q per accedere alla pagina di ricerca.

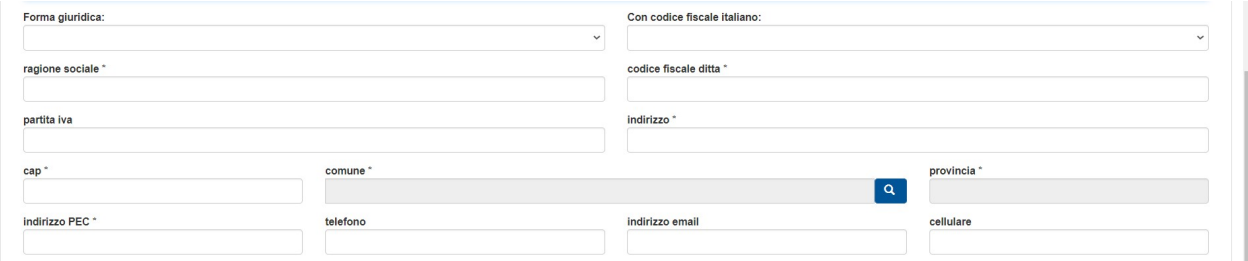

La ricerca di comune e provincia avverrà semplicemente riportando il codice istat del comune, oppure parte della descrizione del comune, e cliccando sul pulsante "Cerca".

Richiesta accesso servizi

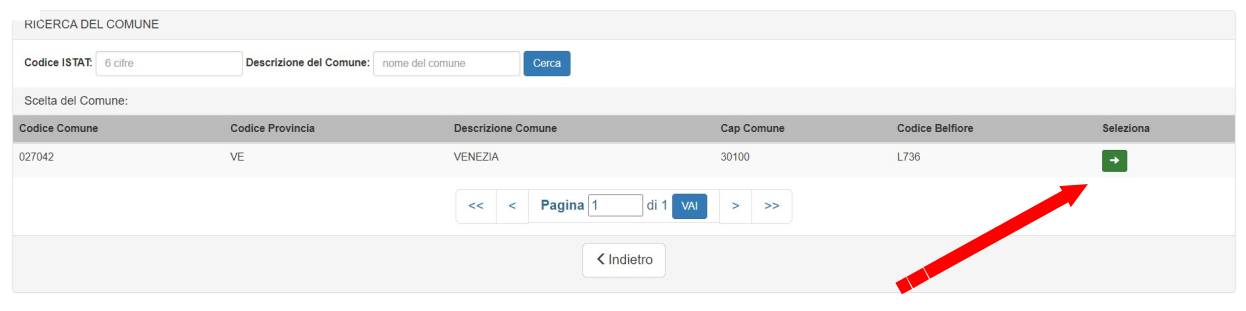

A questo punto basterà cliccare sul pulsante 'Seleziona' per selezionare il comune desiderato: i campi CAP, comune e provincia verranno valorizzati automaticamente.

La successiva sezione sarà dedicata ai riferimenti per il contatto.

Oltre a riportare l'indirizzo PEC è necessario che il richiedente indichi l'indirizzo e-mail dove desidera ricevere l'esito dell'istruttoria di accreditamento eseguendo una spunta in corrispondenza dell'opzione scelta.

ATTENZIONE: indicando un indirizzo di posta elettronica di tipo PEC, è indispensabile accertarsi preventivamente che l'indirizzo sia abilitato alla ricezione anche di messaggi provenienti da indirizzi e-mail ordinari (di tipo quindi non PEC).

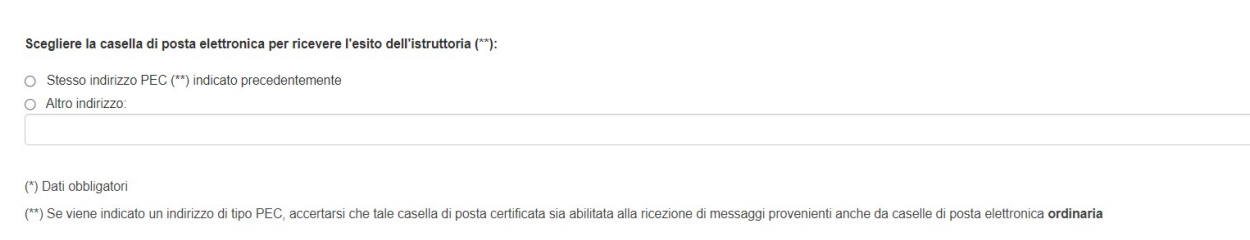

A seguire, in relazione al fatto che si chiedano le credenziali per conto proprio o per conto terzi è necessario scegliere una delle seguenti opzioni, se per conto proprio:

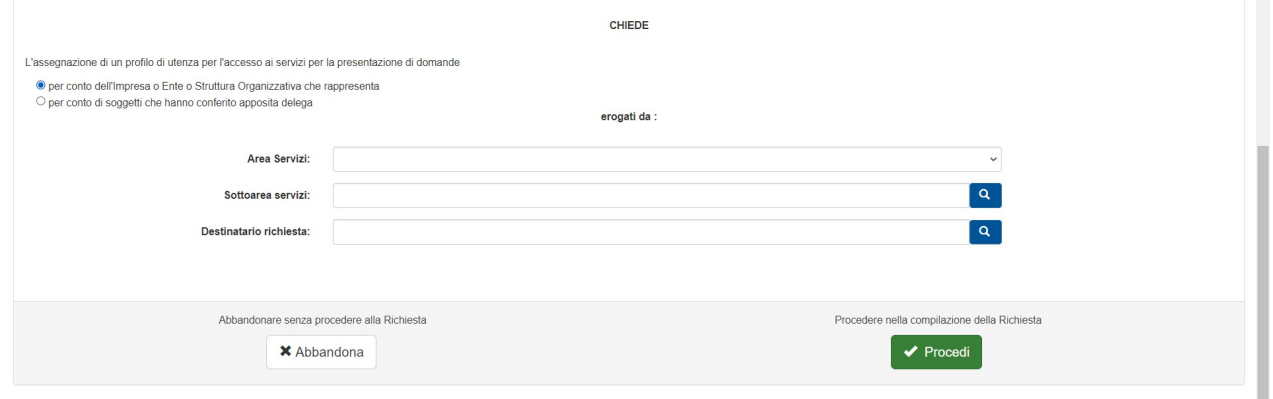

#### Se per conto terzi:

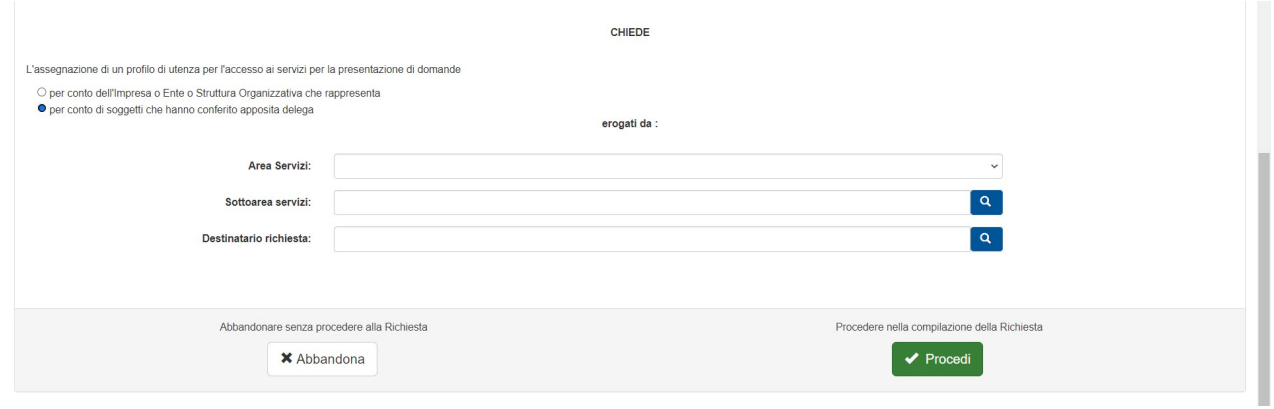

Infine, il richiedente l'accreditamento dovrà procedere con i seguenti passi:

A. Come "Area Servizi", scegliere "Sistema Informativo Foreste"

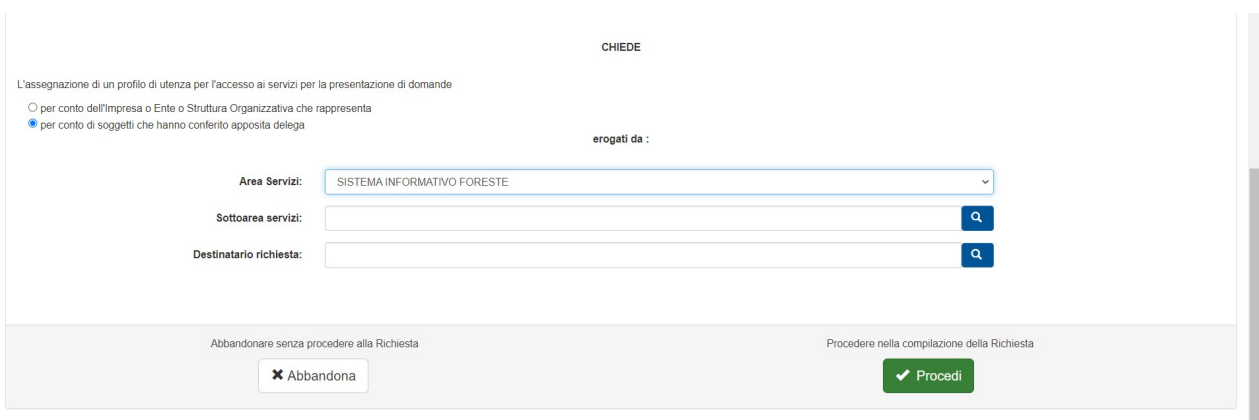

B. Come "Sottoarea servizi", cliccare il pulsante  $\overline{Q}$  e poi scegliere e selezionare  $\overline{a}$  "Sistema Informativo Foreste"

Selezione di una Sottoarea Servizi

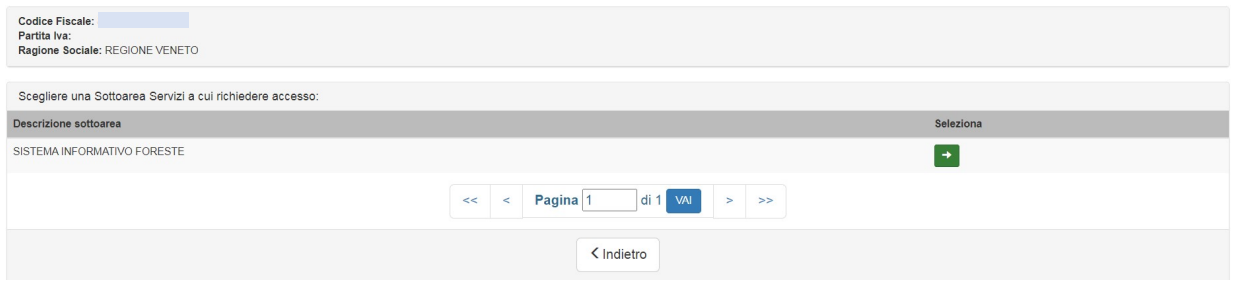

C. Come "Destinatario richiesta", cliccare il pulsante **Q.** e poi scegliere e selezionare "Settore Sistema Informativo Settore Primario"

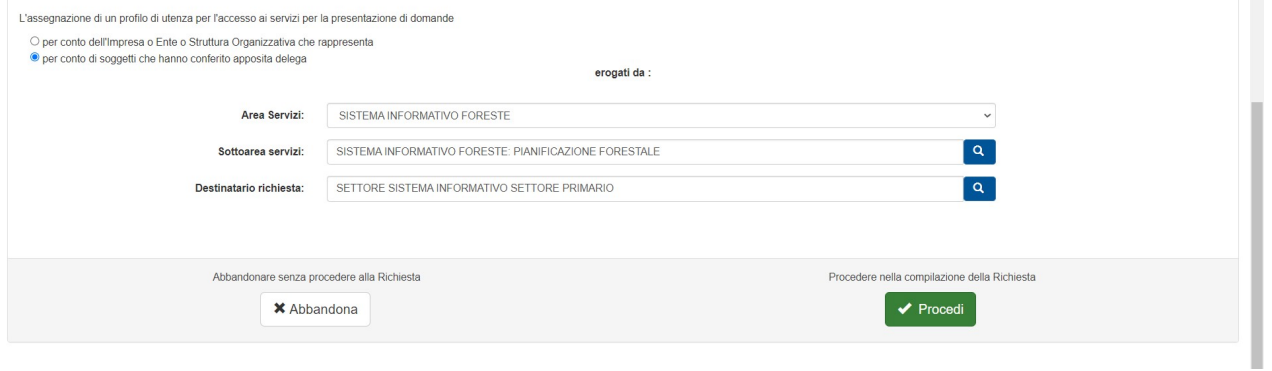

D. Solo a questo punto può confermare l'inserimento dei dati, cliccando sul pulsante "Procedi".

#### 1.2 Elenco delle Utenze Richieste

Nella seconda schermata, il rappresentate legale o l'incaricato ha la possibilità di definire tutte le utenze per le quali richiede le credenziali personali d'accesso inserendo obbligatoriamente, per ciascuna utenza richiesta: codice fiscale, cognome, nome ed email personale per la ricezione delle credenziali personali. Nella prima riga, l'applicativo GUSI riporta in automatico il nominativo del rappresentante legale/incaricato, che comunque, nel caso lo desideri, può decidere di non chiedere le credenziali per sé. Inoltre, il rappresentante legale/incaricato può aggiungere i nominativi dei collaboratori per i quali intende chiedere l'accreditamento. Riportati tutti i nominativi, è necessario cliccare sul tasto 'Procedi' per accedere alla successiva schermata.

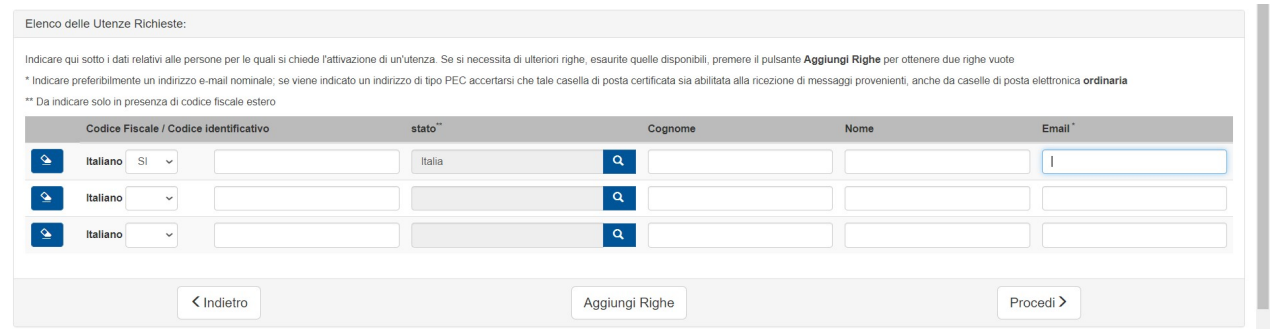

Giunto a questo punto, il soggetto che richiede l'accreditamento per conto proprio (Tipo richiedente "RAPPRESENTANTE LEGALE/INCARICATO DI ENTE O IMPRESA") passerà direttamente alla schermata riepilogativa e proseguirà come illustrato al paragrafo "Schermata riepilogativa e conferma della richiesta" (cfr. § 1.4), mentre il soggetto che richiede l'accreditamento per conto terzi (Tipo richiedente "RAPPRESENTANTE LEGALE/INCARICATO DI SOGGETTO GIURIDICO DELEGATO") prosegue al paragrafo 1.3 per l'assegnazione delle deleghe.

# 1.3 Elenco dei soggetti deleganti e tipo di deleghe

La schermata "Elenco delle Deleghe Possedute" è dedicata solo ai "soggetti giuridici delegati".

I soggetti ricadenti in tale tipologia possono indicare l'elenco dei soggetti deleganti, per conto dei quali, dichiarano di possedere le deleghe alla compilazione e presentazione della domanda.

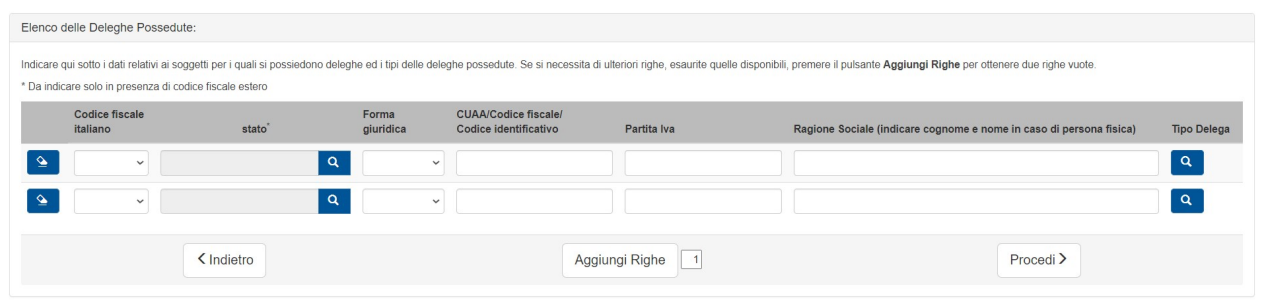

Le definizione esatta del tipo di delega avviene tramite il pulsante **Quality ('lente d'ingrandimento')**, cliccando sulla quale si accederà alla schermata "Tipo Delega", dove si indicheranno – per ciascun soggetto delegante – le relative tipologie di domanda per le quali si dichiara di possedere la delega.

Nel caso specifico si sceglierà la delega relativa alla domanda di iscrizione all'albo delle imprese forestali. Si ricorda che le Imprese forestali dovranno avere costituito Fascicolo aziendale.

Il Tipo delega va comunque selezionato e successivamente va premuto il tasto "Chiudi"

# Deleghe richieste per il soggetto

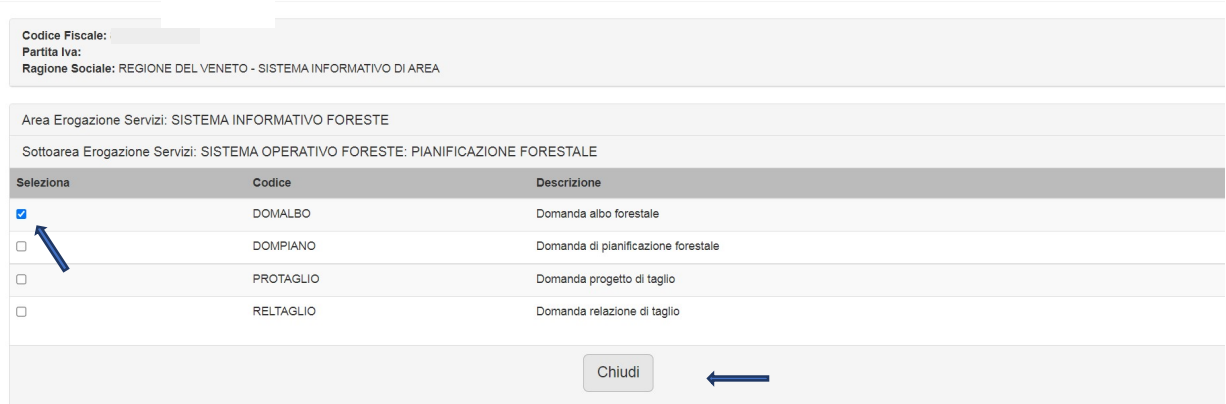

# 1.4 Schermata riepilogativa e conferma della richiesta

Una volta compilate correttamente tutte le schermate, l'applicativo GUSI visualizzerà la pagina riepilogativa di quanto inserito per la richiesta di accreditamento.

Si tratta della stessa pagina iniziale, con l'aggiunta di alcuni nuovi pulsanti, di cui vengono qui descritte le relative funzioni:

- pulsante 'Stampa Provvisoria': per ottenere una stampa provvisoria, in formato '.pdf', della richiesta di accreditamento;
- pulsante 'Modifica Richiesta': per tornare alla pagina precedente in modo da poter modificare i dati già inseriti;
- pulsante 'Elimina Richiesta': per eliminare definitivamente i dati già inseriti;
- pulsante 'Conferma Richiesta': per confermare la richiesta con i dati inseriti;
- pulsante 'Leggi Informativa': per prendere visione dell'informativa relativa alla privacy.

Per procedere con la richiesta di accreditamento, si dovrà dapprima leggere l'informativa premendo il pulsante "Leggi informativa", per poi cliccare sul pulsante "Conferma Richiesta".

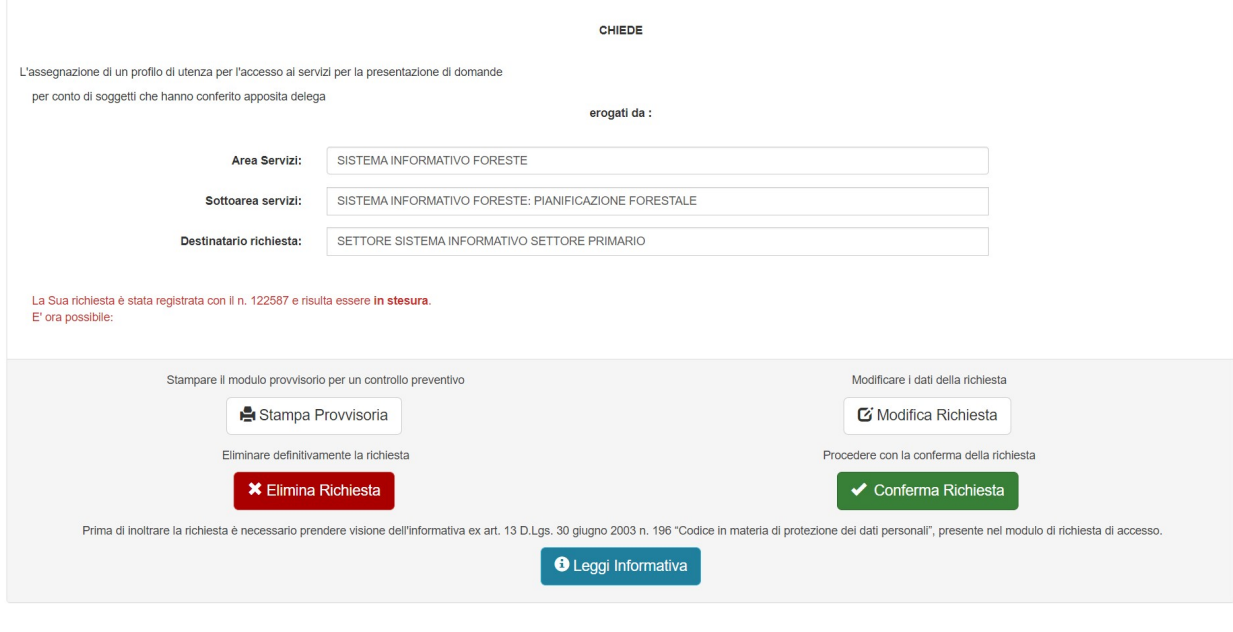

#### 1.5 Presentazione della richiesta

Prima di poter presentare definitivamente la richiesta di accreditamento, l'ultimo passaggio sarà il download del file della richiesta, in formato '.pdf': ciò sarà possibile cliccando sul pulsante "Download Richiesta".

Il file generato dall'applicativo, in formato '.pdf', non dovrà essere né rinominato né sovrascritto e dovrà essere firmato digitalmente da parte del richiedente (Rappresentante legale o incaricato del soggetto giuridico cui afferiscono gli utenti indicati nella richiesta).

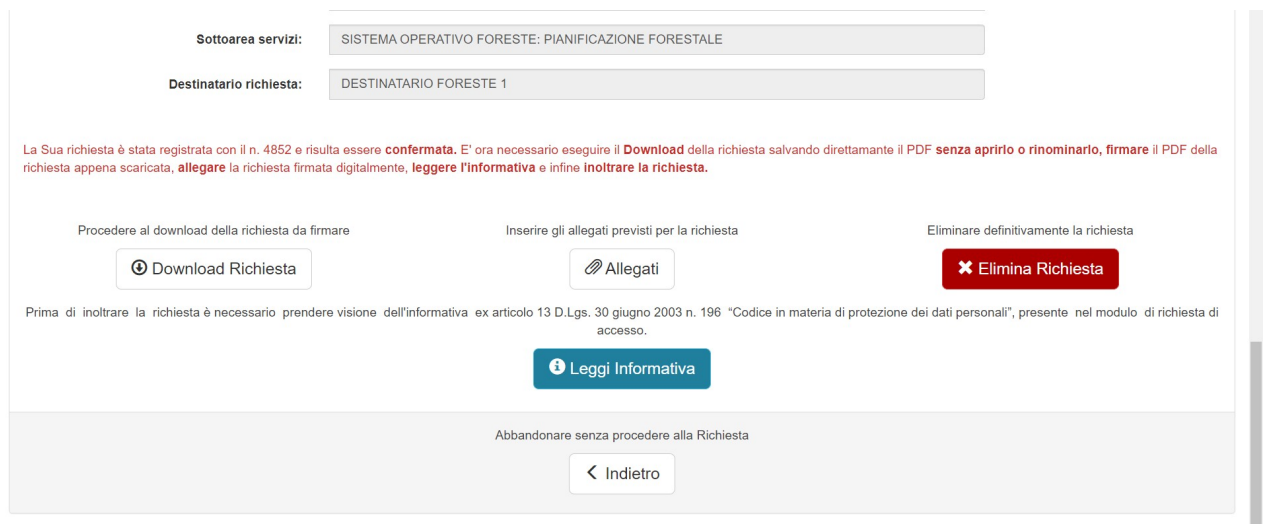

Successivamente, cliccando sul pulsante "Allegati", si accederà alla schermata per allegare il file in formato

'.P7M', completo di firma digitale, cliccando sul pulsante .

Si invita a prestare particolare attenzione a non modificare assolutamente il file generato dall'applicativo, perché il sistema verificherà che il file generato e il file allegato siano identici, con l'unica aggiunta della firma digitale.

In caso contrario, non sarà possibile presentare la richiesta di accreditamento.

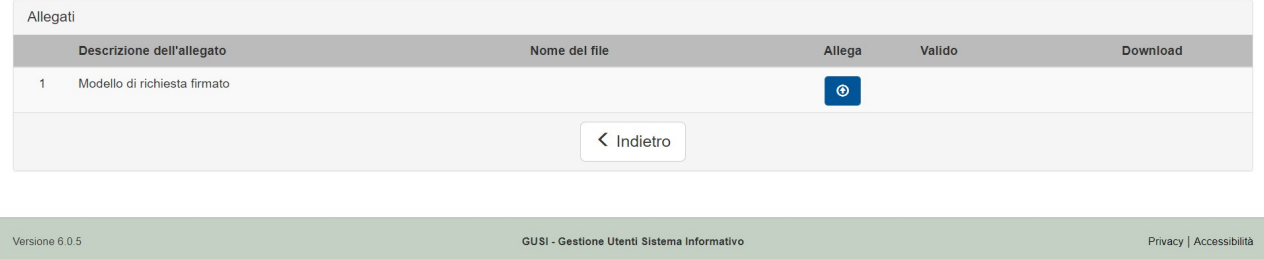

Se l'operazione di upload del file avviene con successo, il richiedente potrà concludere l'operazione di accreditamento cliccando sul pulsante "Presenta".

Terminata correttamente la procedura, l'applicativo prenderà in carico la richiesta, la invierà al protocollo generale che assegnerà un numero di protocollo e automaticamente l'applicativo porrà la richiesta nello stato di evasa.

A richiesta evasa – tramite l'apposito servizio automatico della Regione del Veneto – invierà, a ciascuna utenza indicata nella richiesta, una e-mail con mittente noreplay@regione.veneto.it , con le indicazioni utili al fine di personalizzare le credenziali d'accesso (password).

Ciascun utente, una volta modificata e personalizzata la password, avrà la possibilità di accedere ai servizi del SIU o alla gestione del proprio profilo utente.

Una seconda mail, sempre a mittente noreplay@regione.veneto.it, sarà inviata all'indirizzo indicato in richiesta con l'informazione dell'esito dell'istruttoria (attribuzione dei profili d'utenza e assegnazione deleghe).

# 2 Funzionalità per gestire l'utente già accreditato

I soggetti già accreditati ai servizi di Regione del Veneto possono utilizzare le funzionalità applicative disponibili con l'applicativo GUSI e spiegate nel presente capitolo, per inoltrare richieste di autorizzazione per nuovi collaboratori, modificare le precedenti autorizzazioni, o richiedere ulteriori deleghe alle domande.

Innanzitutto, l'utente accreditato dovrà autenticarsi all'applicativo GUSI cliccando sul pulsante "Accesso per utente registrato" nella pagina introduttiva, così come indicato dalla freccia rossa nella figura sottostante.

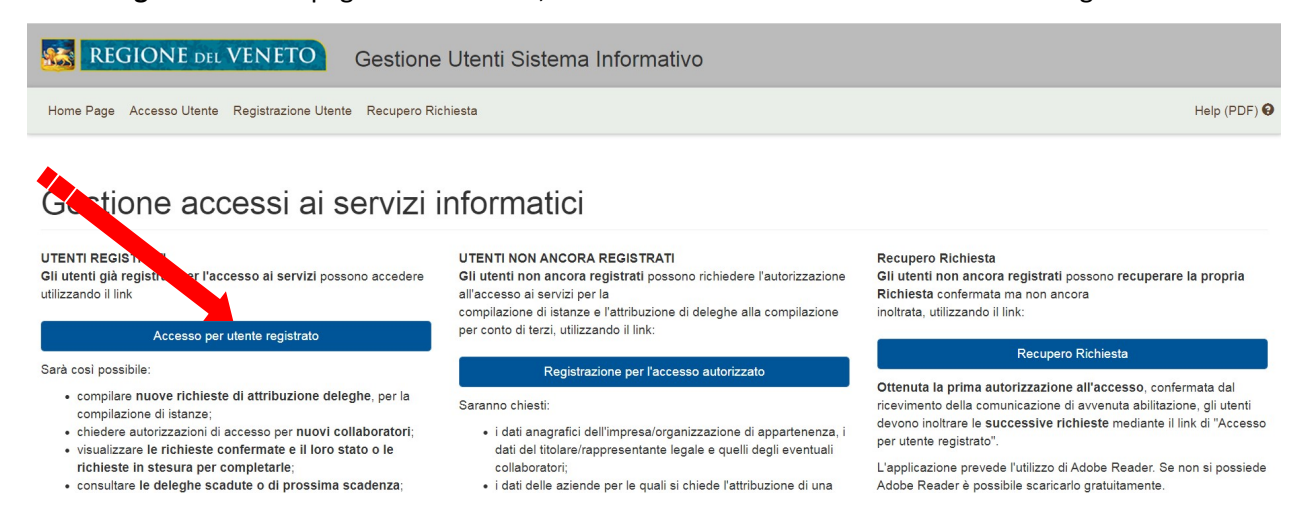

# 2.1 Autenticazione delle credenziali (per utente già registrato)

Una volta cliccato il pulsante "Accesso per utente registrato", si visualizzerà la pagina per l'inserimento delle proprie credenziali d'accesso dove sarà possibile scegliere la modalità con cui identificarsi (credenziali regionali, SPID, CIE 3.0 CIE 2.0 o CNS.

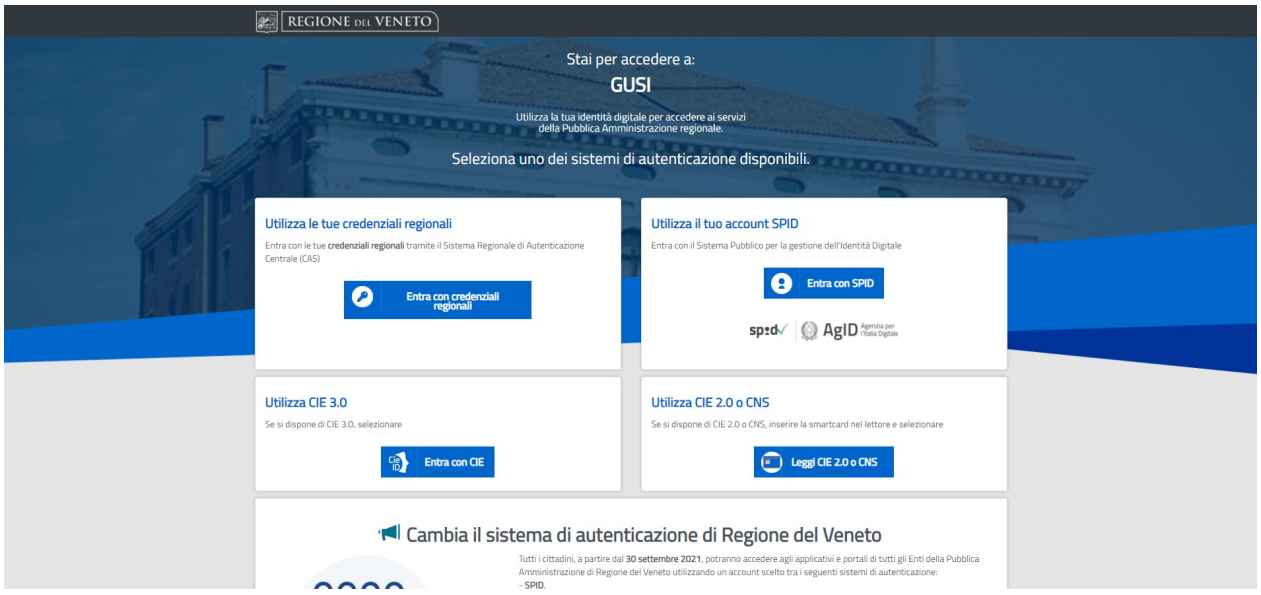

Se ad esempio si sceglie di accedere con le credenziali regionali verrà proposta la seguente maschera, dove andranno inserite le credenziali regionali rilasciate in fase di precedente registrazione.

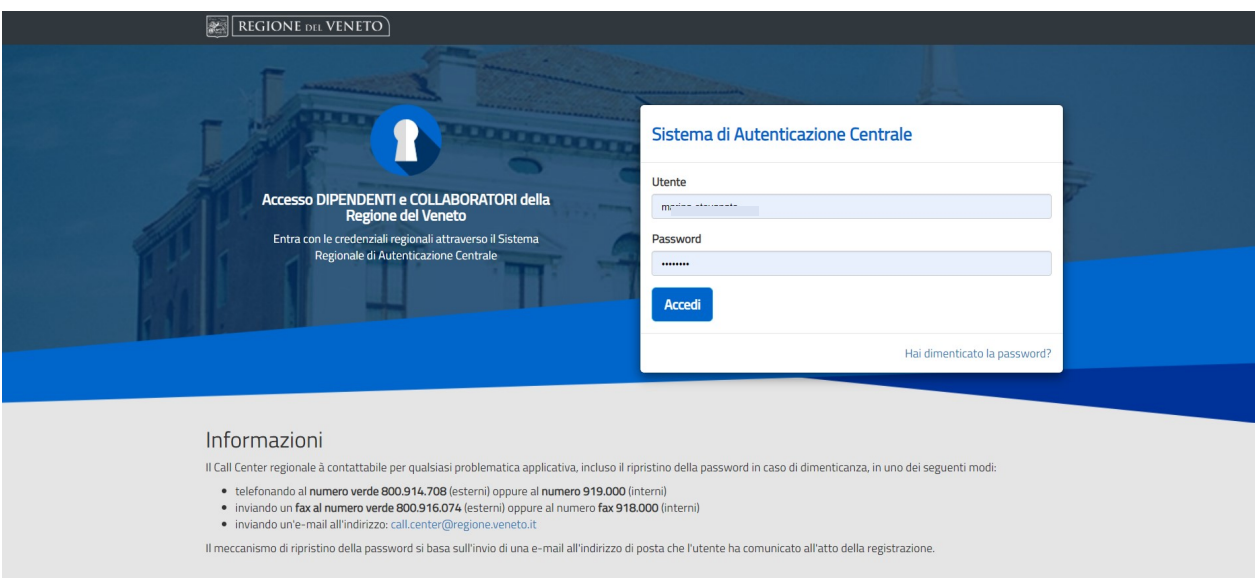

Per motivi di sicurezza, in fase di digitazione la password non sarà visibile e, inoltre, il sistema distinguerà tra lettere minuscole e maiuscole. In seguito, cliccando sul pulsante "Accedi" il sistema controllerà che l'identificativo 'utente' esista e che la password corrisponda, in modo che possa essere identificato, autenticato e conseguentemente tracciato nelle successive attività.

# 2.2 Specifica dell'Organizzazione

Qualora l'utente sia censito nel GUSI come appartenente a più di un soggetto giuridico ('organizzazione') delegato alla gestione delle domande, gli verrà richiesto di specificare per quale tra essi desidera accreditarsi.

# Scegli l'Organizzazione

ouò accedere al sistema con profilature diverse. Per continuare l'accesso indicare l'organizzazione per la quale si intende operare scegliendola dall'elenco sottostante · REGIONE DEL VENETO

· REGIONE VENETO

Una volta operata la scelta, l'utente acquisirà i permessi a lui riservati per quel soggetto giuridico è potrà finalmente accedere alla Home Page di gestione del proprio profilo. Le funzioni principali a cui si può accedere da tale pagina sono elencate e spiegate di seguito. Ad ogni modo è possibile passare da una funzione all'altra anche utilizzando i link nella testata.

- Gestione richieste: per compilare nuove richieste; per visualizzare le richieste in stesura o confermate, ma non ancora espletate; per consultare lo stato delle deleghe scadute o di prossima scadenza (cfr. § 2.3).
- Modifica dati ditta/organizzazione: per modificare le informazioni associate all'ente, all'impresa o al soggetto giuridico delegato (cfr. § 2.4).
- Disattivazione Account: per disattivare l'account con il quale si sta operando (cfr. § 2.5).
- Gestione Collaboratori: per richiedere l'accreditamento di nuovi collaboratori e per gestire il profilo dei collaboratori associati al soggetto giuridico per il quale stanno operando (cfr. § 2.6).
- Mandati/deleghe: per visualizzare i mandati e gestire le deleghe di ogni soggetto giuridico censito a sistema (cfr. § 2.6).

 Cambia Organizzazione: per cambiare il soggetto giuridico delegato di appartenenza senza doversi prima disconnettere dal Sistema, nel caso in cui l'utente sia abilitato a operare per conto di più di soggetto giuridico delegato.

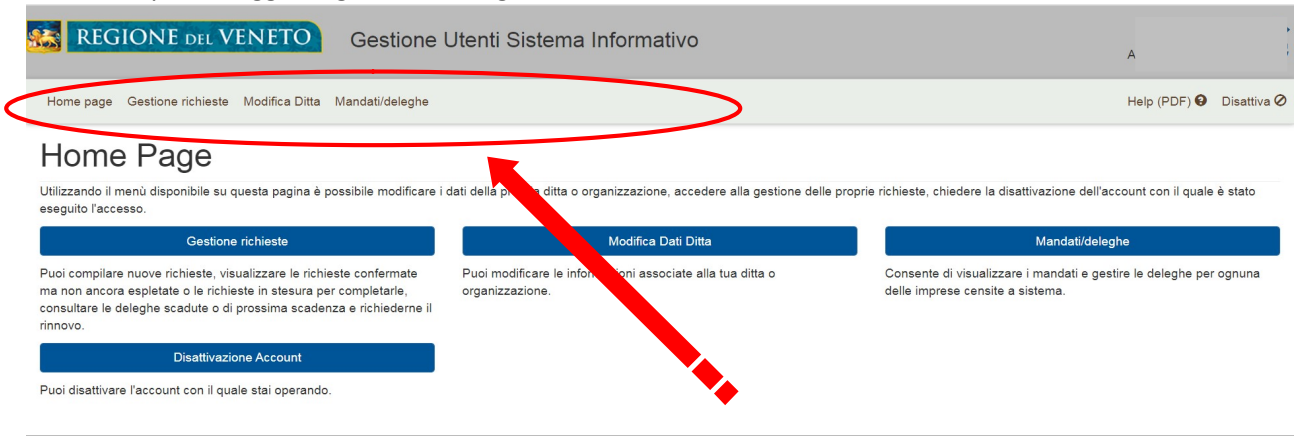

# 2.3 Gestione richieste (Accesso per utente registrato)

All'interno della pagina per la gestione delle richieste da parte di utenti accreditati, sarà possibile procedere scegliendo una delle seguenti opzioni:

- 1. Nuova richiesta: per compilare una nuova richiesta in modo da ottenere nuove utenze e/o aggiungere nuove deleghe (cfr. 2.3.1).
- 2. Ricerca richieste: per cercare tra tutte le richieste inserite, sia compilate che in stesura, così da selezionarle, completarle, consultarle o eliminarle (cfr. 2.3.2).
- 3. Rinnovo deleghe: per cercare deleghe scadute o in scadenza, così da poterle rinnovare (cfr. 2.3.3).

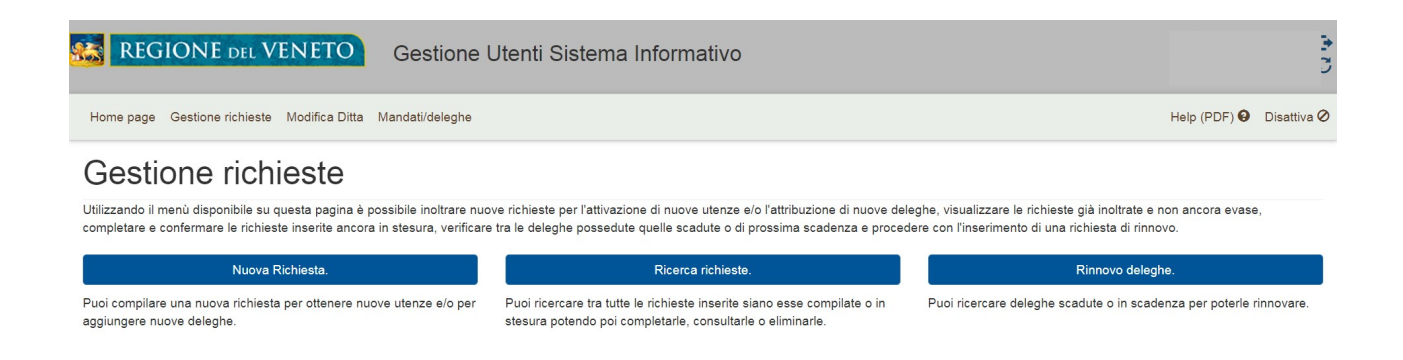

# 2.3.1 Nuova richiesta

Una volta cliccato il pulsante "Nuova richiesta", verranno visualizzati i dati precompilati del rappresentante legale richiedente. Nel caso i dati visualizzati non siano corretti, è necessario dapprima procedere con la funzione Modifica dati ditta o organizzazione (cfr. § 2.4).

Inoltre, se la richiesta verrà presentata da un soggetto diverso dal rappresentante legale, prima di procedere sarà necessario selezionare nella casella di scelta la voce "Incaricato": in questo modo verranno automaticamente proposti i dati dell'utente che sta operando.

Nel caso i dati non siano corretti, potranno essere aggiornati direttamente, inserendo negli appositi campi cognome, nome e codice fiscale.

Infine, i dati di ente, impresa o soggetto giuridico delegato saranno precompilati e non potranno essere modificati.

Nel caso in cui non siano corretti, sarà necessario procedere con il percorso Modifica dati ditta o organizzazione (cfr. § 2.4) nella sezione dedicata.

Per ultimare la compilazione della schermata riepilogativa è sempre obbligatorio:

- Indicare l'indirizzo di posta elettronica dove si desidera ricevere l'esito dell'istruttoria, eseguendo una spunta in corrispondenza dell'opzione scelta. Si ricorda di prestare attenzione se viene indicato un indirizzo di tipo PEC: infatti, bisogna accertarsi che tale casella di posta certificata sia abilitata alla ricezione di messaggi provenienti anche da caselle di posta elettronica ordinaria.
- Selezionare, come "Area Servizi", "Sistema Informativo Foreste";
- Selezionare, come "Sottoarea servizi", "Sistema Informativo Foreste";
- Selezionare, come "Destinatario richiesta", il "Settore Sistema Informativo Settore Primario"

Una volta cliccato sul pulsante "Procedi" sarà quindi possibile indicare le proprie richieste tramite le opzioni:

- 1. Gestione Utenze (cfr. § 2.3.1.1) per indicare i collaboratori da autorizzare.
- 2. Gestione Deleghe (cfr. § 2.3.1.2) per specificare le deleghe possedute.

Le successive opzioni disponibili e i procedimenti per presentare la richiesta sono i medesimi illustrati dai paragrafi 1.4 e 1.5.

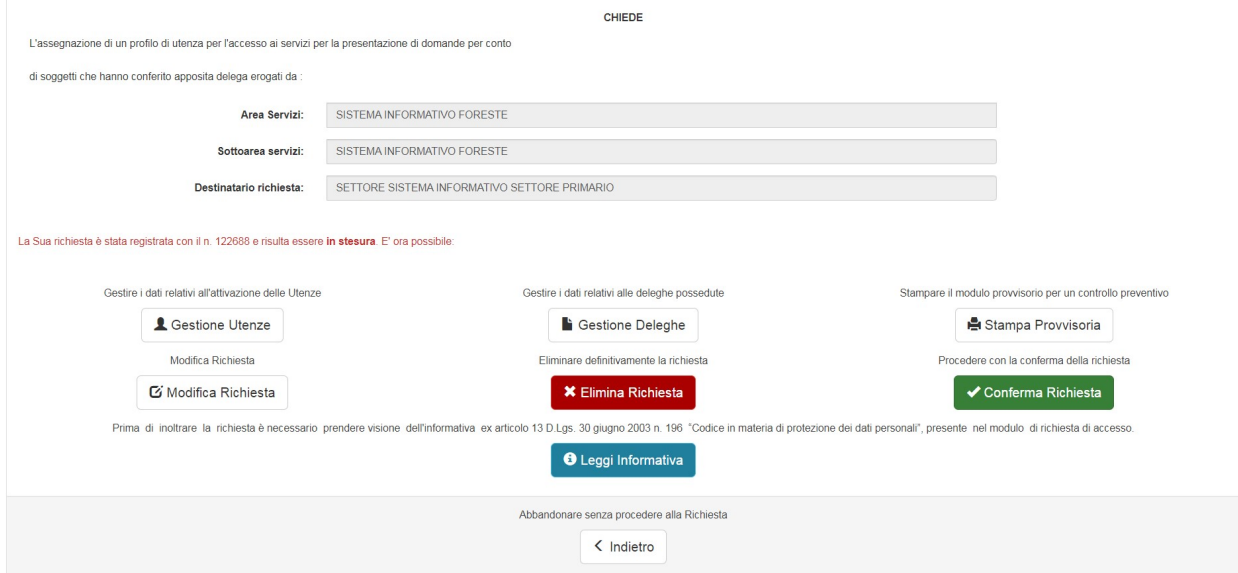

# 2.3.1.1 Gestione Utenze

Nella schermata "Lista utenze richieste" si possono riportare tutti i dati relativi alle utenze da autorizzare: codice fiscale, cognome, nome ed e-mail. Come già ricordato più volte, nel caso venga indicato un indirizzo di tipo PEC, è necessario accertarsi che sia abilitato alla ricezione di messaggi provenienti anche da indirizzi e-mail ordinari (cfr. anche § 1.2).

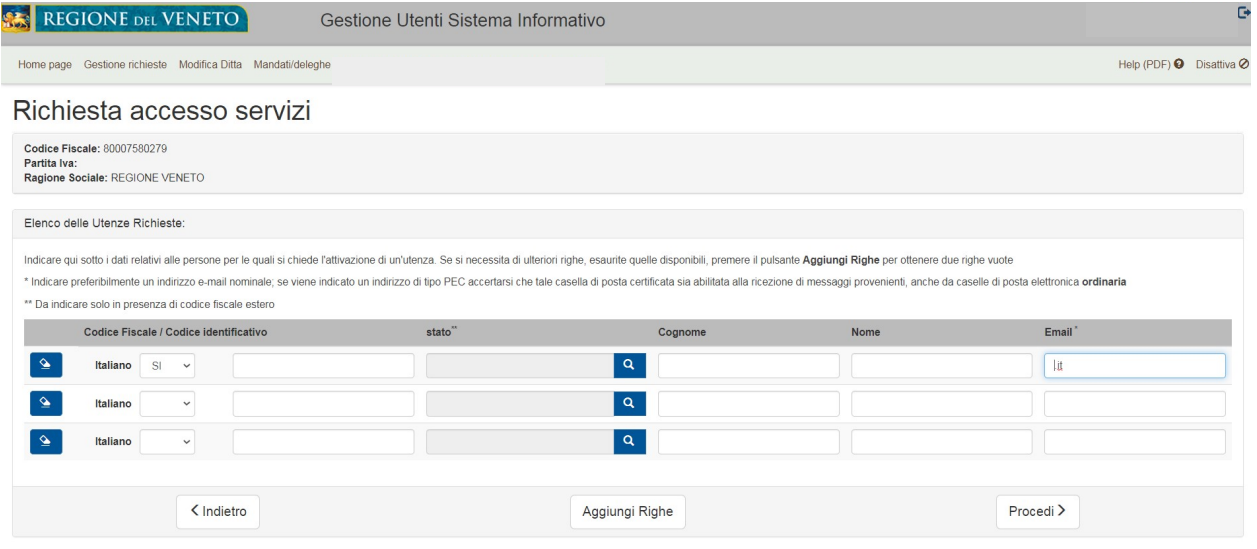

# 2.3.1.2 Gestione Deleghe

Nella schermata "Lista deleghe richieste", è possibile specificare le deleghe possedute, cliccare sul pulsante in corrispondenza di ognuno dei soggetti indicati, così da ottenere un elenco predeterminato nel quale

spuntare le specifiche deleghe possedute. Eseguita la spunta, si può procedere cliccando sul pulsante "Chiudi" (cfr. anche § 1.3).

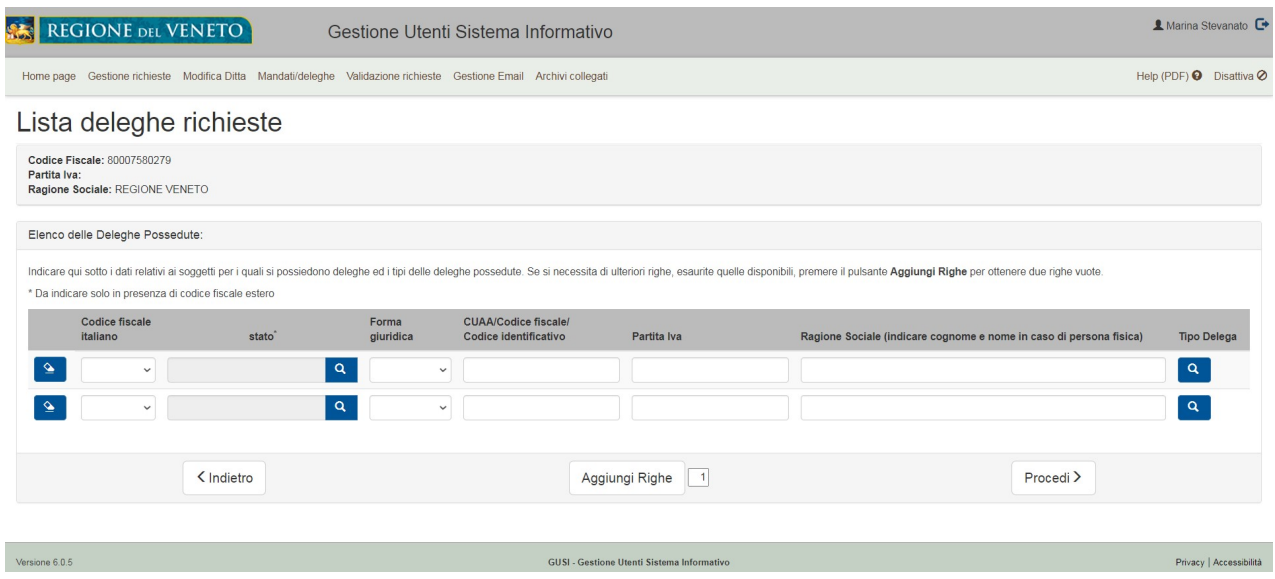

# 2.3.2 Ricerca richieste

La Ricerca delle richieste dà la possibilità di richiamare tutte le richieste effettuate dall'utente accreditato, con lo scopo principale di portare a termine le richieste nello stato "in stesura" o di poter controllare se la propria richiesta è stata evasa. La maschera di ricerca permette di compilare diversi campi di filtro in modo da individuare con precisione le richieste cercate. Ovviamente, è possibile immettere contemporaneamente più elementi di ricerca, facendo però attenzione che l'uno non causi l'incompatibilità o l'incoerenza dell'altro: ad esempio se si immettessero date di inserimento (DA / A) successive a quelle di conferma (DA / A), non si otterrebbe nessun risultato.

- ID Richiesta: è l'identificativo unico delle richieste ed è utile per una ricerca puntuale.
- Stato Richiesta: è utile per visualizzare gruppi di richieste in base al loro stato nell'avanzamento della procedura d'istruttoria:
	- i. In stesura: il soggetto richiedente ha compilato parte della richiesta senza ultimarla e confermarla;
	- ii. Confermata: il soggetto richiedente ha ultimato la compilazione, ha confermato la richiesta, ma non ha ancora presentato la domanda;
	- iii. Inoltrata: il soggetto richiedente ha presentato la richiesta di accreditamento ed è in attesa del riscontro da parte del sistema informativo;
	- iv. Evasa: il soggetto ha ottenuto quanto richiesto.
- I successivi due campi di filtro fanno riferimento a informazioni relative al soggetto giuridico.
- Infine, le date di inserimento e di conferma, sono un'utile possibilità per individuare le richieste in un arco temporale definito.

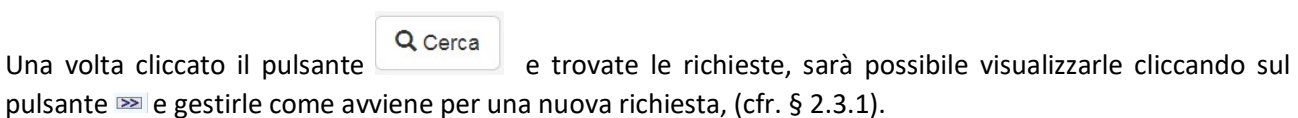

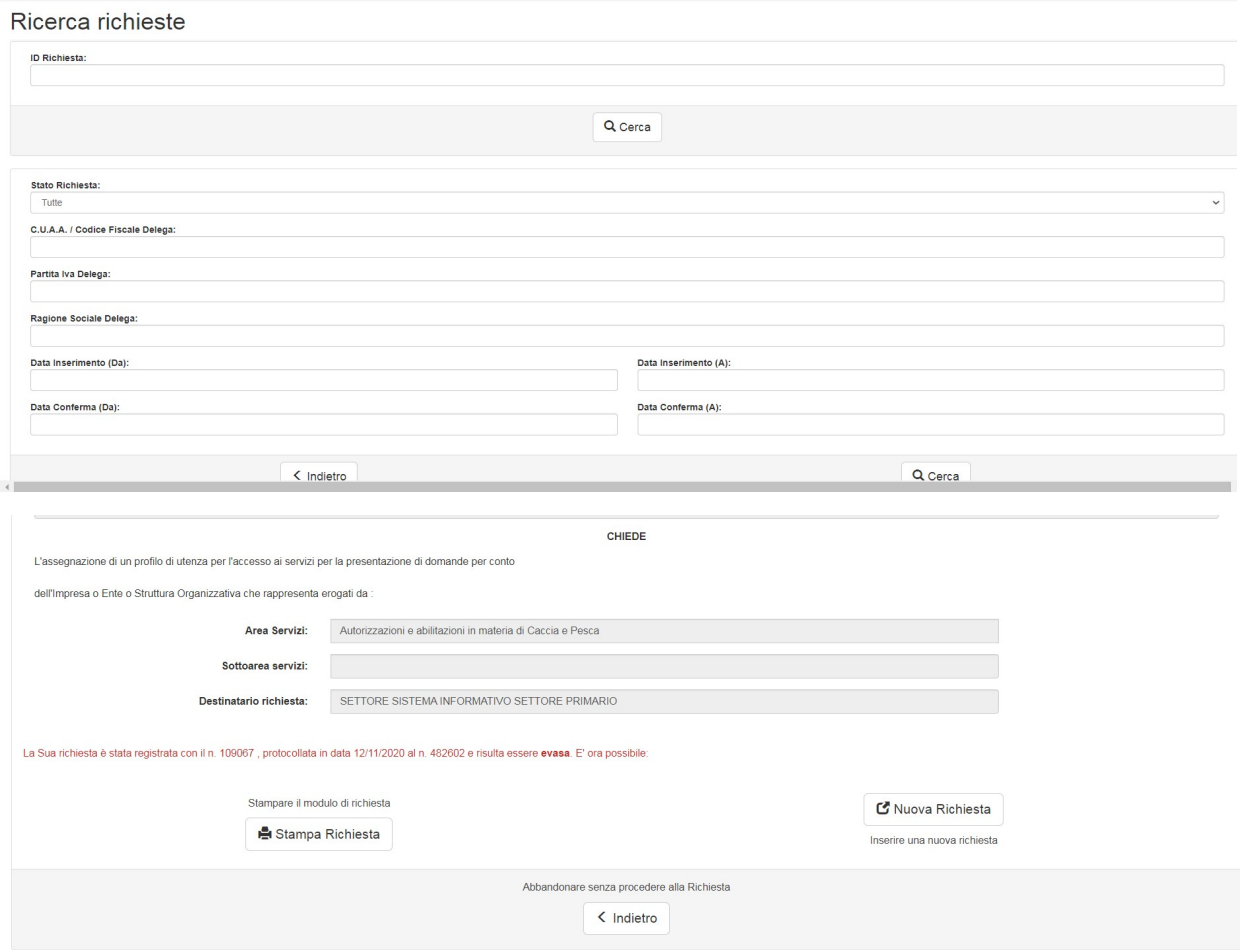